## **Order Entry**

# Transfer

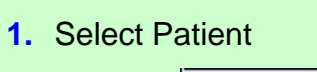

2. Click on **Orders** 暋

### Order Sets

Placing Orders

**Sets** *Order Sets are defined for services, click on the plus next to the heading to select from a list.*

> $\overline{+}$  LAB  $\overline{+}$  MEDICINE  $H$  NEUROSURGERY **ORTHO SURGERY**  $\overline{+}$  OTHER SERVICES **PERIOPERATIVE REHAB MEDICINE RENAL**

**IMPORTANT** Use order sets for **Blood Transfusions** and **Insulin** orders

### **Do not select the checkbox on a colored area – it will select ALL items**

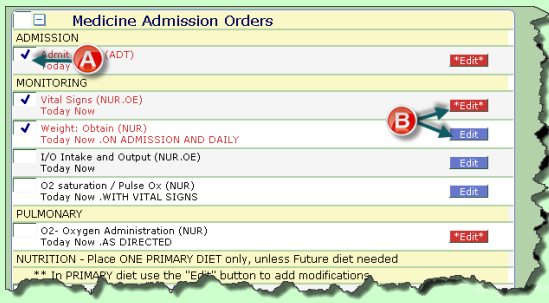

- **A.** Click on the checkbox next to the order(s) you would like to submit.
- **B.**  $*$   $*$   $\mathsf{Edit}^*$  = mandatory fields must be completed within that order (*if selected*).  $\boxed{\text{Edit}}$  = no required fields.

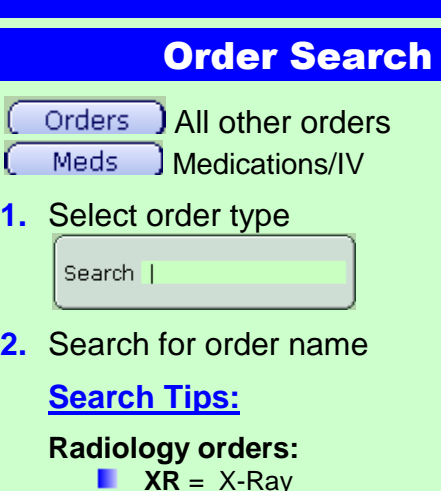

**CT** = CT Scan **US** =Ultrasound  $M = MR$ 

**3.** Locate your order, click on it Order V CMP- Compre

- **4.** Click on  $\left| \frac{\text{Select}}{\text{set}} \right|$  to add it to the list
- **5.** When you have finished selecting your order(s), click on  $\sqrt{\frac{S_{\text{ave}}}{g}}$
- **6.** Enter your four digit PIN

## **Order Entry Tips**

- **Date fields:** T+ 2 (*any number*) will enter the date in 2 days.
- **Directions:** you can define the specific day(s) for an order by using the first 2 letters of the day ex:  $MoweFr = Mon$ , Wed, Fri
	- o For medications, directions are **qhr**
	- o For labs, directions are **qh**
- **F** STAT medication: change Sch field to STA (stat)

### Order Management

- 1. **Click on the order** (will highlight **GREEN**)
	- **When placing orders, if the** Undo writing is still in green, it hasn't been finalized and it can be "undone"

**Discontinue** current orders

- **Review**–to acknowledge MS orders
- **Renew** orders about to expire
- **Hold/Resume (see below)**

### Hold/Delay Medication

**HOLD Medication** *stops administration during the defined period of time.*

- Hold **1.** Select medication and click on **Resume**
- **2.** Fill out Hold start Date/time and Resume Date/Time
- **3.** Click on  $\frac{X}{2}$
- **4.** Medication will automatically resume at the defined time. If you want to resume early, click on **Resume**

### **Delay** *postpones administration.*

Place the order, "DELAY Meds for Procedure"

*When a patient is changing level of care, Medication Reconciliation needs to be completed.*

- **1.** Click on **orders** 図 and place the TRANSFER order. When the bed is procured proceed with the orders reconciliation
- **2.** Click on Transfer

| Stop **Review** 

Renew

Hold<br>Resume

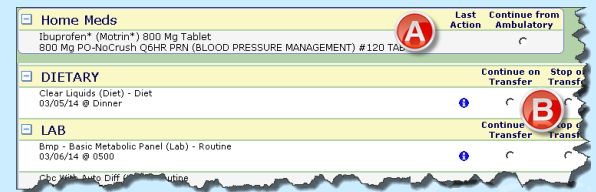

- **A.** Under **Home Meds**, decide if you would like to continue any of the previously held home medications.
- **B.** Under every other heading, you must choose to **Continue on Transfer** or **Stop on Transfer**
- **3.** Add any new orders by clicking on Add<br>Sets Add<br>Orders Add<br>Meds
- **4.** Click on **Frocess**

- *If the Transfer button doesn't light up, check to see what windows are open. Close back to Summary screen and try again.*
- $\star$  If you click on <u>*If***</del>** and get this message,</u>

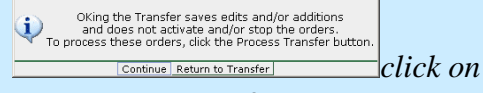

**Return to Transfer**

### Medication Reconciliation (con't )

### **Undefined Medication**

Click on  $\begin{array}{|c|c|}\n\hline\n\text{Meds}\n\end{array}$  and type the name that you would like to add to the At Home List (ex: BLUE PILL).

Click on Undefined Med

### **No At Home Medications**

*If a patient indicates they take no medications, the Med Reconciliation should reflect that.*

- **1.** No active medications can be on their Home Meds list. If there are old medications, DC all of them.
- **2.** Click on *Meds* Jand select Function

**Additional Functions** Set Profile to "No Medications" Set Profile to "Unable to Obtain Meds" Remove No Meds/Unable to Obtain Meds

**3.** Select the correct message

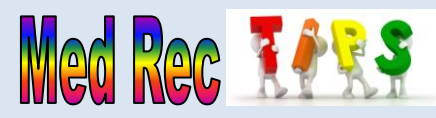

*If you click on the word* **Action** *in the column header, the choice you select will be applied to all blank cells.*

### Indicates a medication "Needs" attention". **Click on the symbol to open up the detail**

Make sure if you are adding a medication to the at home list that you change the Action to **Reported**

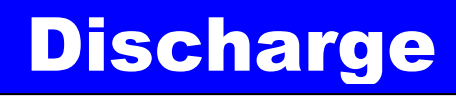

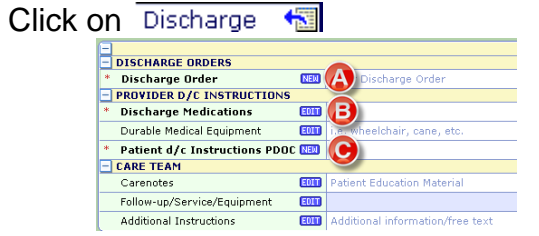

- **A. Discharge Order** (*alerts Discharge Planning*) Click on **NEW** to place the order
- **B. Discharge Medications** (*Med Rec)*
	- **Click on** EDD
	- **Home Med List** 
		- **Cont**= "as you were"
		- **Stop**: = Discontinue
		- **Renew** = write a script
	- **I** Inpatient Meds
		- $\bullet$  If you would like to write an Rx for one of the orders, click on **Convert**
	- **NET Write New Prescriptions** Meds

### **C. Discharge Instructions**

**Print Patient Package:** 

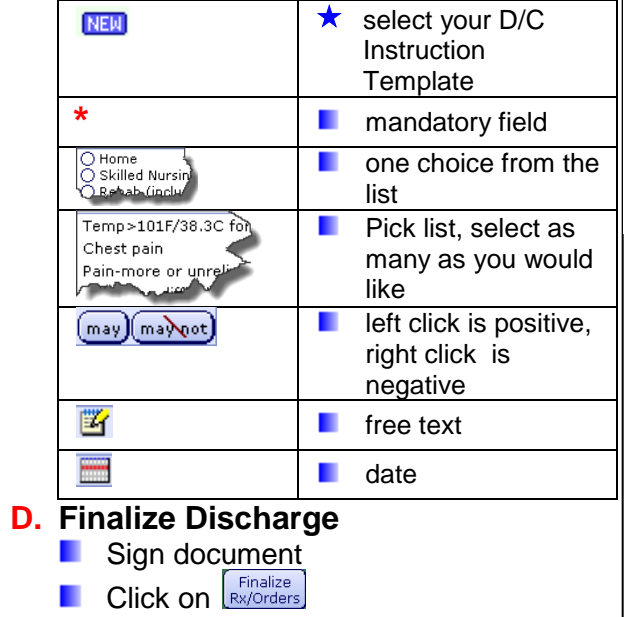

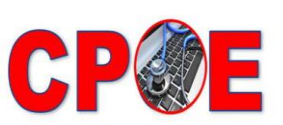

**Computerized Provider Order Entry Changing Patient Outcomes Electronically** 

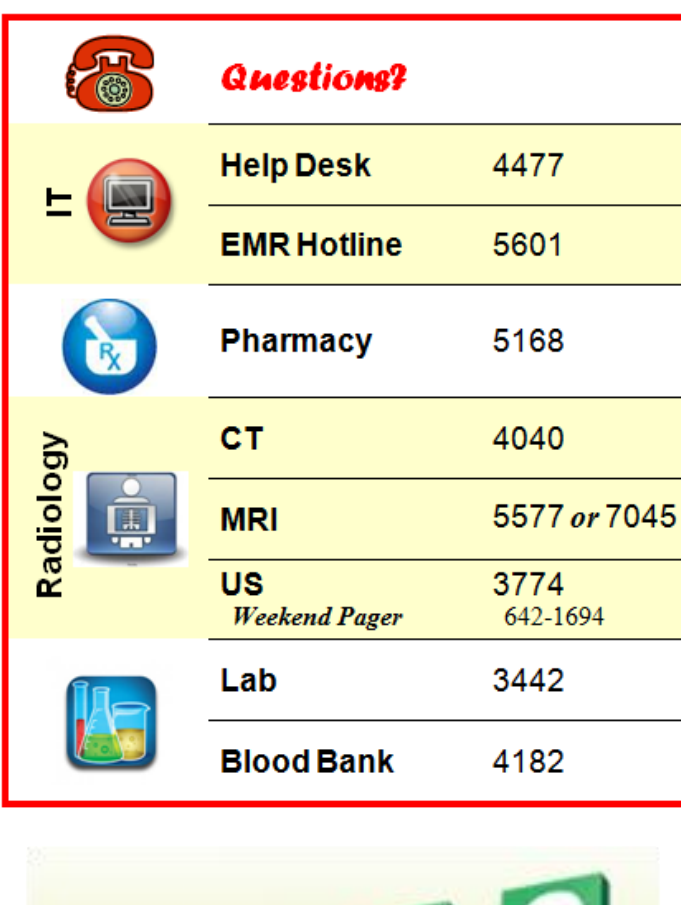

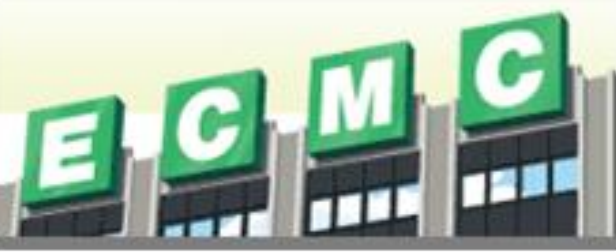

**Updated June, 2014**

## Admission

### **Medication Reconciliation**

- **1.** Review Allergies (*in the patient header* ) Allergy/AdvReac: egg, shellfish de **2.** *to review their at home medication list* **3. DC/Cancel**  Click in the **Action** column and select the **Discontinue** or **Cancel** . **4. Add New Medications** to the list  $\Box$  Click on  $\Box$  Meds  $\Box$  to add New **Medications Search for medication name N** Select and change the **Action** column to *Reported*  $\Box$  Click on  $\Box$ <sup>Select</sup> to add to the list **5.** Click on  $\boxed{\frac{S\text{ave}}{2}}$ **Review changes and click on File and Refresh 6. Hold** or **Continue** Medications for Admission
	- **Click in the Action column and** choose **Hold** or **Continue from Amb Queue**

*This process takes the place of the paper Medication Reconciliation sheet that is sent to Pharmacy*